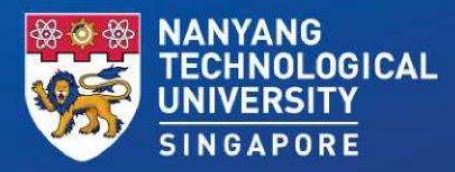

### Student Guide for Taking Qualifying English Test at **NTU**

Wednesday, 7 August 2024 Time: 1.00pm and 3.30pm

## Things to Note **Things to Note<br>1. Instructions & Reminders<br>2. Attendance Taking<br>3. Trouble Shooting Tips Things to Note<br>1. Instructions & Reminders<br>2. Attendance Taking<br>3. Trouble Shooting Tips<br>4. OET Besults Belease Date Things to Note<br>1. Instructions & Reminders<br>2. Attendance Taking<br>3. Trouble Shooting Tips<br>4. QET Results Release Date Things to Note<br>1. Instructions & Reminders<br>2. Attendance Taking<br>3. Trouble Shooting Tips<br>4. QET Results Release Date**

- 
- 
- 
- 

### 1. Instructions & Reminders

### About the Qualifying English Test (QET)

- Test duration: 1 hour. You will not be given any additional time.
- Word limit: 400 words. Please keep strictly to this word limit. Your essay will be graded based on content, language, and organisation.
- Save your work regularly. This is to avoid losing what you have typed in case of any technical glitch, internet connection issue, etc.
- Submission is only done ONCE, at the end of the test. Multiple submissions are NOT allowed. The system will upload your answer at the end of the test.

### Examination Rules

NO TALKING: You must observe STRICT SILENCE throughout the examination.

NO UNAUTHORISED MATERIALS on your desks: e.g., books, paper, documents, pictures, and electronic devices with communication and/or storage capabilities such as iPad, tablet PCs, headphones etc.

• NO BREAKS! You must stay in the examination venue throughout the duration of the examination.

#### Instructions to students

- 1. You are to observe **strict silence** throughout the examination.
- 
- 2. Please make sure your computer is **fully charged**.<br>3. Bags are to be placed at designated areas inside the examination halls. All devices with communication or storage capabilities, such as handphones, laptops, iPads, tablet PCs, smart watches, headphones, etc., brought into the examination halls are to be switched off and placed inside the candidates' bags. Do not bring **Instructions to students**<br>The assemate sure your computer is **fully charged**.<br>Bags are to be placed at designated areas inside the examination halls. All devices with communication or<br>Bags are to be placed at designated a your desk except the essential materials required for the test.
- 4. You are not allowed to take any breaks. You must stay in the examination venue throughout the duration of the test. Once the test has started, you cannot leave your seat.
- 5. You are not allowed to communicate with other candidates or anyone other than the invigilator during the examination.
- 6. Raise your hand if you wish to communicate with an invigilator. The invigilator will assist you duly.

### You must do the following before the QET Test

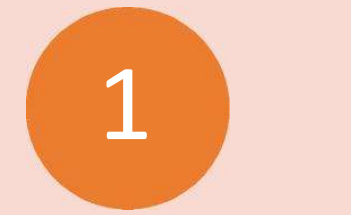

Install and test the Respondus Lockdown Browser on your laptop.

Fully charge the laptop computer you are going to use for the test.

2

3

Go to the test venue earlier to check that you are able to access the internet and run the Respondus Lockdown Browser.

### Student Activities When Taking the QET

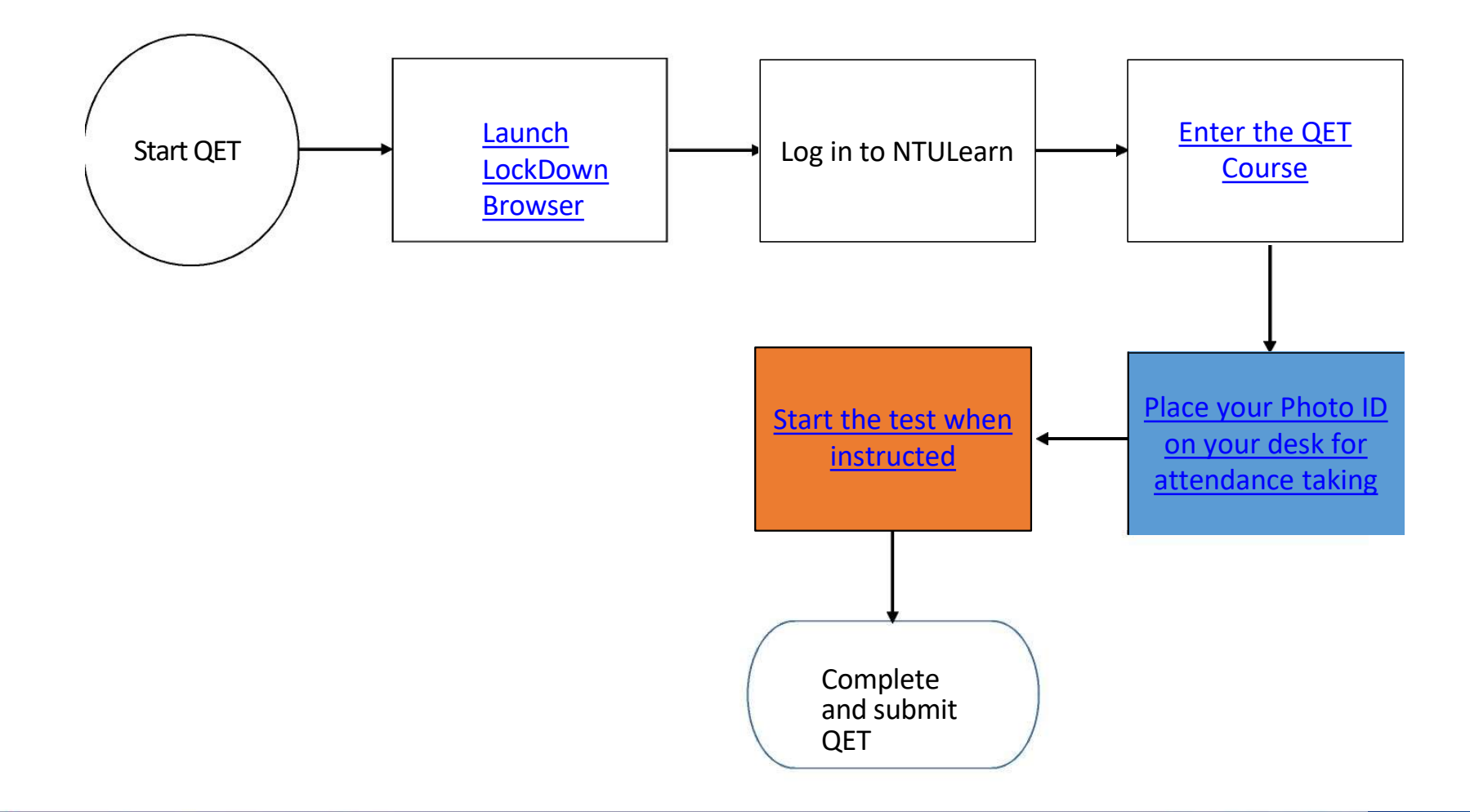

# Using Respondus Lockdown Browser for QET Using Respondus Lockdown Browser<br>
for QET<br>
Prespondus LockDown Browser MUST be used to access the QET.<br>
Pownload the Respondus LockDown Browser from<br>
https://download.respondus.com/lockdown/download.php?id=946716. Using Respondus Lockdown Browser<br>for QET<br>•Respondus LockDown Browser MUST be used to access the QET.<br>•Download the Respondus LockDown Browser from<br>•Install Respondus LockDown Browser on the computer that you are go<br>•Instal

- 
- https://download.respondus.com/lockdown/download.php?id=946716216
- **Using Respondus Lockdown Browser**<br> **for QET**<br>
•Respondus LockDown Browser MUST be used to access the QET.<br>
•Download the Respondus LockDown Browser from<br>
https://download.respondus.com/lockdown/download.php?id=946716216<br> use to take the test. You need to have System Administrator access to the **Using Respondus Lockdown Browser<br>for QET**<br>Respondus LockDown Browser MUST be used to access the QET.<br>Download the Respondus LockDown Browser from<br>https://download.respondus.com/lockdown/download.php?id=946716:<br>Install Res **for QET**<br>
•Respondus LockDown Browser MUST be used to access the QET.<br>
•Download the Respondus LockDown Browser from<br>
https://download.respondus.com/lockdown/download.php?id=946716216<br>
•Install Respondus LockDown Browser •Respondus LockDown Browser MUST be used to access the QET.<br>•Download the Respondus LockDown Browser from<br>https://download.respondus.com/lockdown/download.php?id=946716216<br>•Install Respondus LockDown Browser on the comput
- to take the actual test.
- case in the Student ServiceNow Portal so that we can follow up with you to resolve the issue before the actual test.

### 2. Attendance Taking

**RESTRICTED** 

### Attendance Taking

 Place your identification document (such as matric card, identity card, passport or driving licence that bears your photo) on your desk for attendance taking.

### 3. Troubleshooting Tips

**RESTRICTED** 

### Common Issues When Taking Online Test

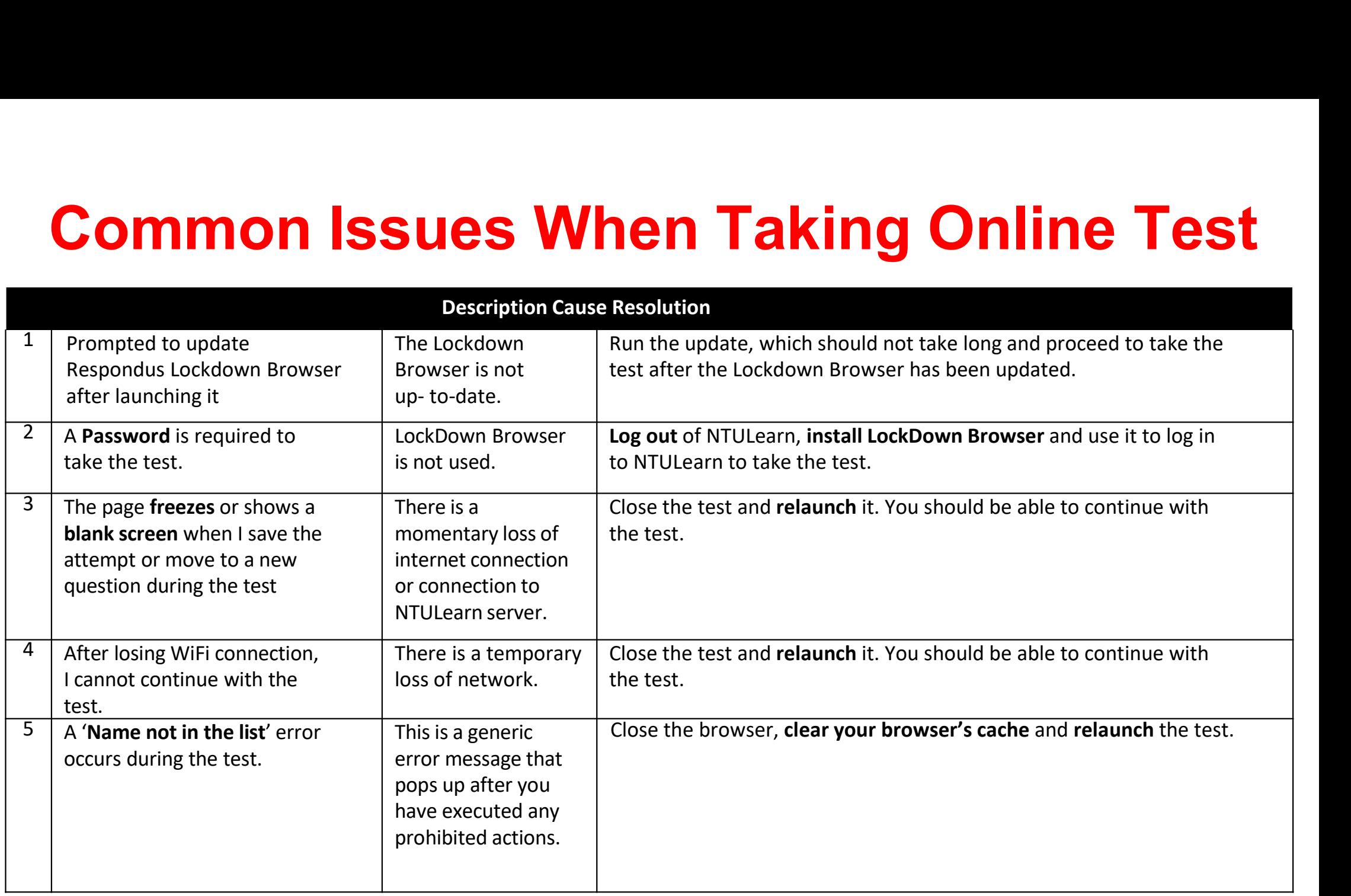

### Common Issues When Taking Online Test

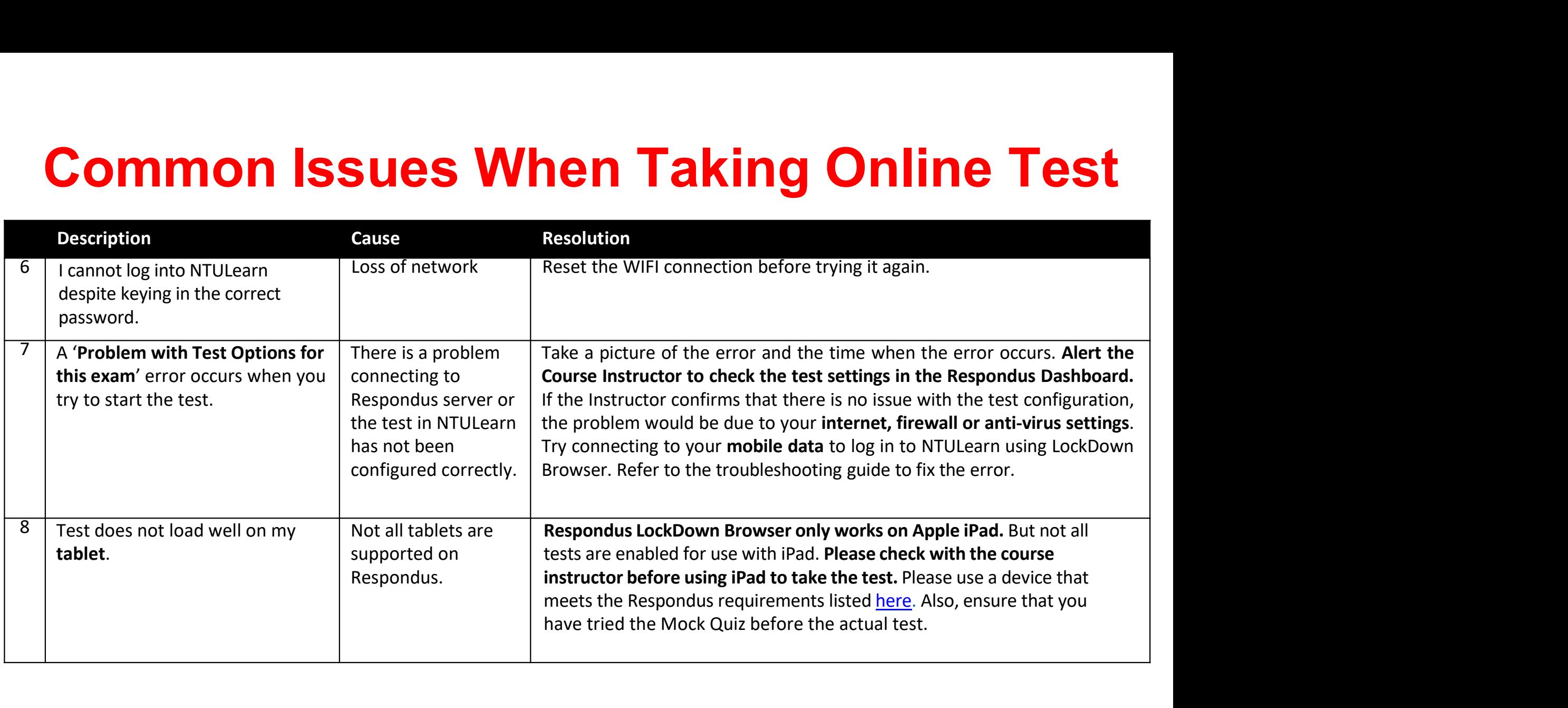

### 4. QET Results

**RESTRICTED** 

### QET Results

QET Results<br>The QET results will be released via StudentLink on Wednesday,<br>14 August 2024 at noon. 14 August 2024 at noon.

Candidates who do not pass QET have to register for the HW0001 Introduction to Academic Communication. Classes start in Week 3.